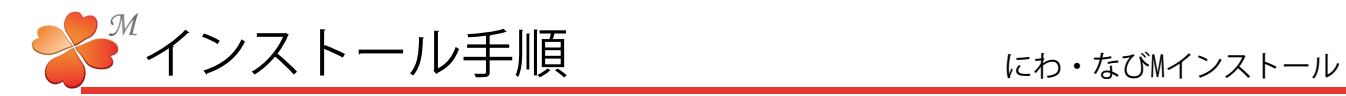

## ■ インストール手順

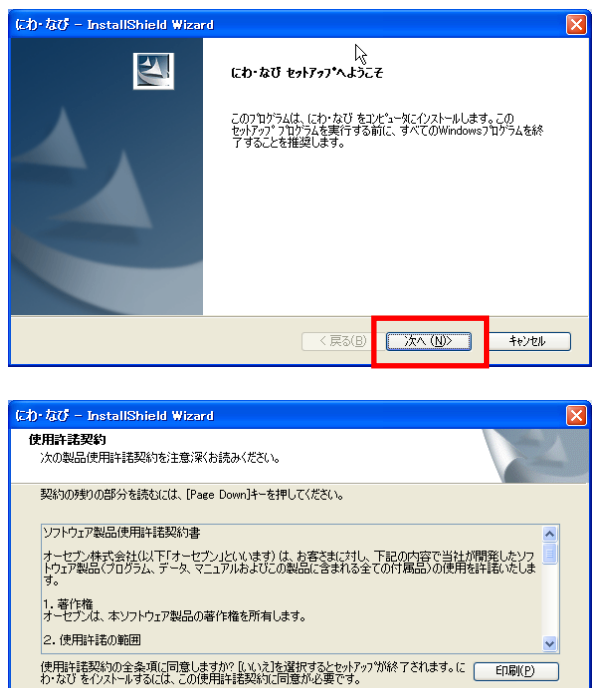

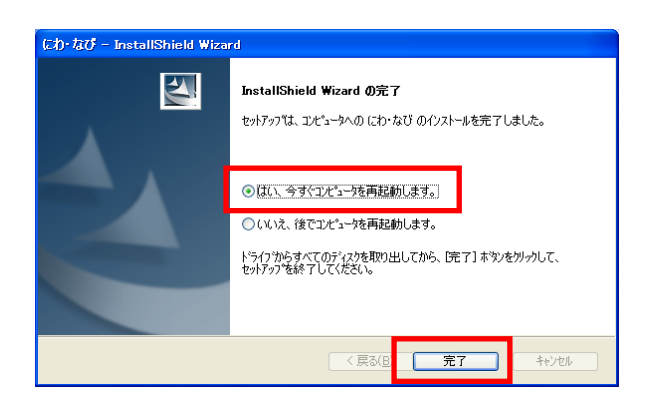

<戻る(B) はい(Y)

 $\overline{UV\lambda(N)}$ 

1)にわ·なびMのインストールDVDを挿入します。

左図の画面が表示されたら[次へ]を押します。

2) 使用許諾契約画面で [はい] を押します。

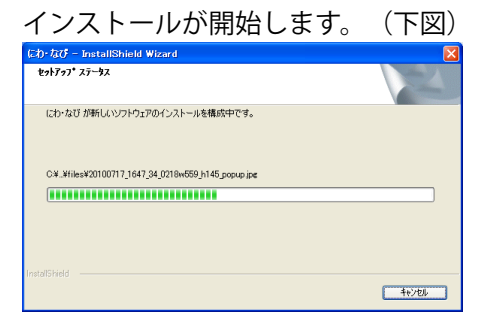

3) [はい、今すぐコンピュータを再起動します] を選択し、[完了]を押します。